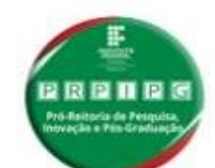

PRÓ-REITORIA DE PESQUISA, INOVAÇÃO E PÓS-GRADUAÇÃO

Como fazer uma solicitação de registro de Propriedade Intelectual SOFTWARE no IFPB através do SUAP

Primeiro passo acesse o portal do suap.ifpb.edu.br/accounts/login.

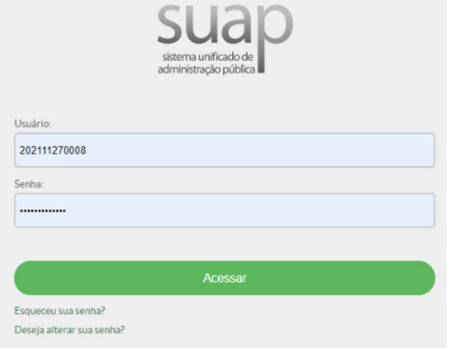

**Entre com sua mátricula e senha** 

Segundo passo na tela principal em Processo Eletrônico, clique em Adicionar Requerimento.

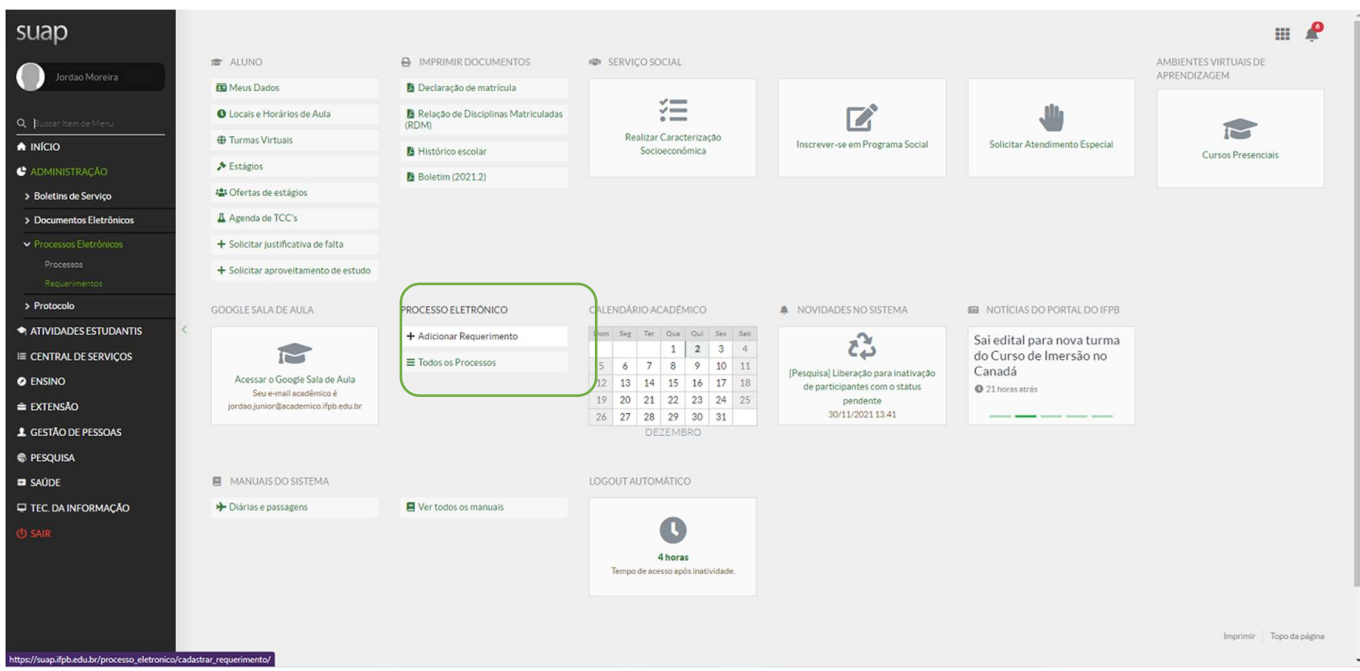

PROGRAMA INSTITUCIONAL DE APOIO À GESTÃO DA INOVAÇÃO - PIAGI

Coordenação de Propriedade Intelectual cpi@ifpb.edu.br

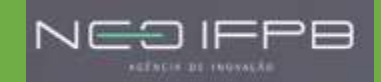

 Escolha o tipo de Processo: Inovação: Pedido de registro de Propriedade Intelectual, em Nível de Acesso Padrão Restrito, em Assunto: Solicitação de Registro de Software adicionando o nome do aplicativo que será registrado.

## Início » Adicionar Requerimento **Adicionar Requerimento**

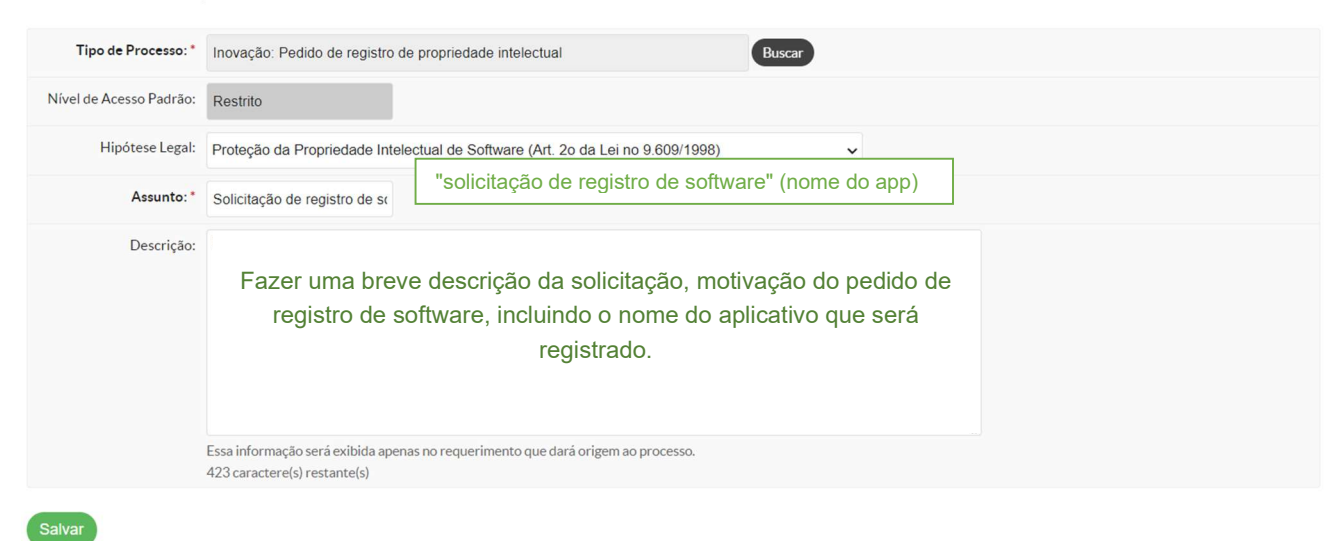

Será gerado um processo de Requerimento com um ID.

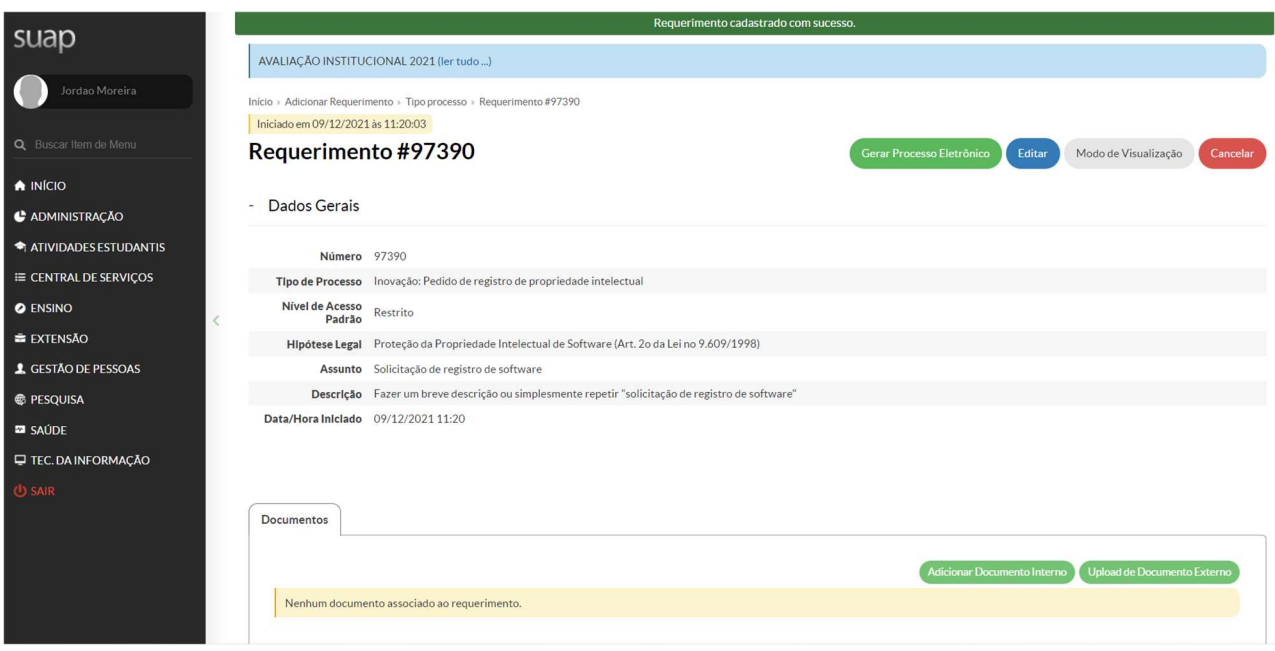

PROGRAMA INSTITUCIONAL DE APOIO À GESTÃO DA INOVAÇÃO - PIAGI

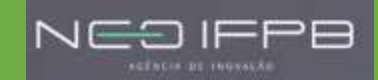

Coordenação de Propriedade Intelectual cpi@ifpb.edu.br

 Adicione o Obrigatoriamente: Formulário do Inventor, Termo de sessão e partilha, o código fonte e o código HASH. Utilizando Upload de Documento Externo.

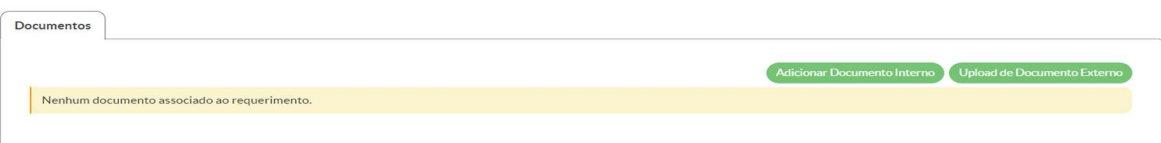

- 1. Adicionar documento: Formulário do inventor preenchido, disponível em:< https://www.ifpb.edu.br/prpipg/inovacao/formulariosPasta>;
- 2. Se a participação da criação não foi igualitária, inserir obrigatoriamente o termo de partilha com percentuais de atuação na criação, o não atendimento da obrigatoriedade implicará no entendimento de participação igualitária dos inventores;
- 3. Adicionar o código fonte (no formato \*PDF, tamanho até 5mb);
- 4. Adicionar o código HASH gerado a partir do código fonte. (escolha um dos formatos: Hash SHA-512 ou SHA2-512. Não deixe de informar no formulário o formato que foi utilizado, podendo ser empregado qualquer gerador de código HASH).

## Terceiro passo clique em Gerar Professo Eletrônico

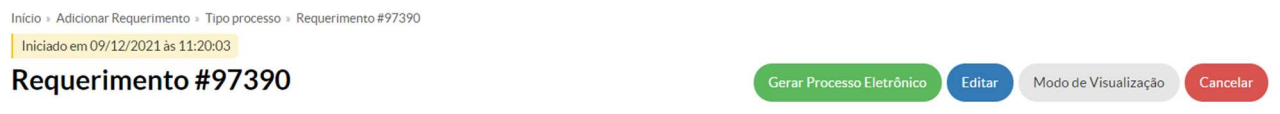

Quarto passo coloque a sua Senha e clique em enviar para finalizar a solicitação.

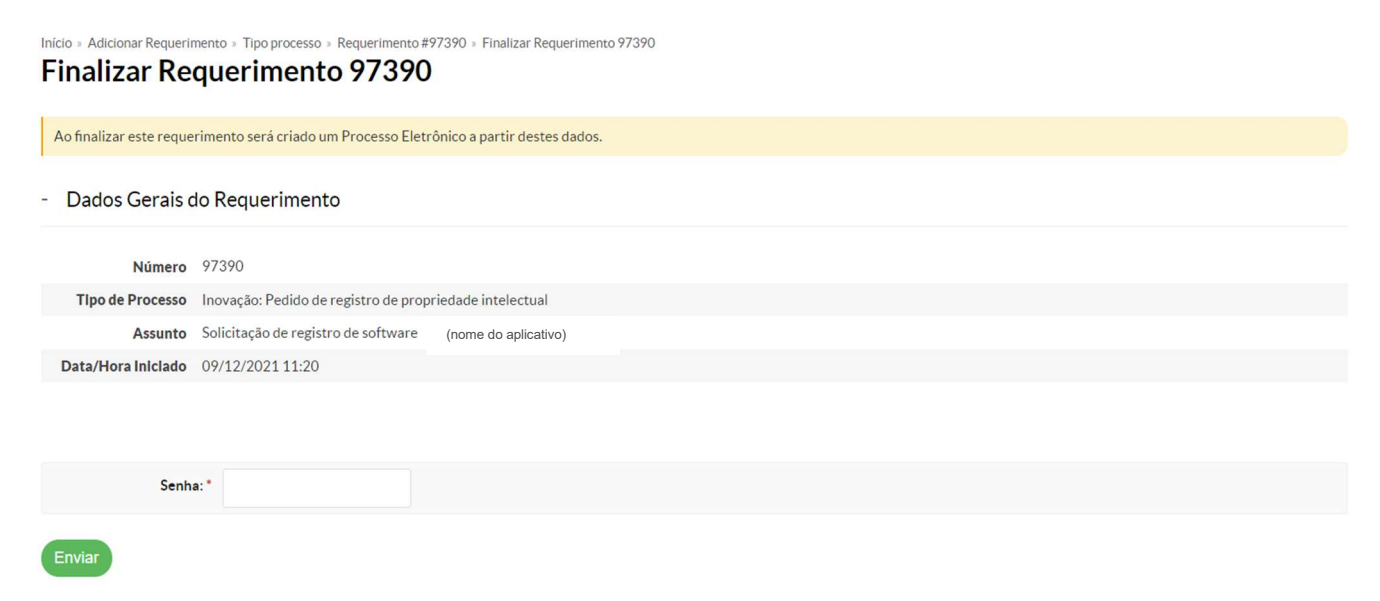

 OBSERVAÇÃO em caso de dúvidas entrar em contato com o agente de inovação ou a Coordenação de Propriedade Intelectual.

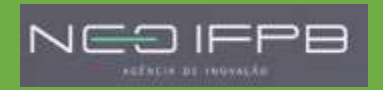